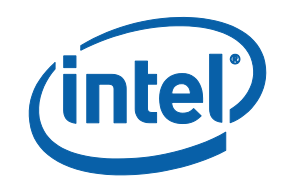

# Intel® MPI Library for Windows\* OS

**Developer Guide**

# **Contents**

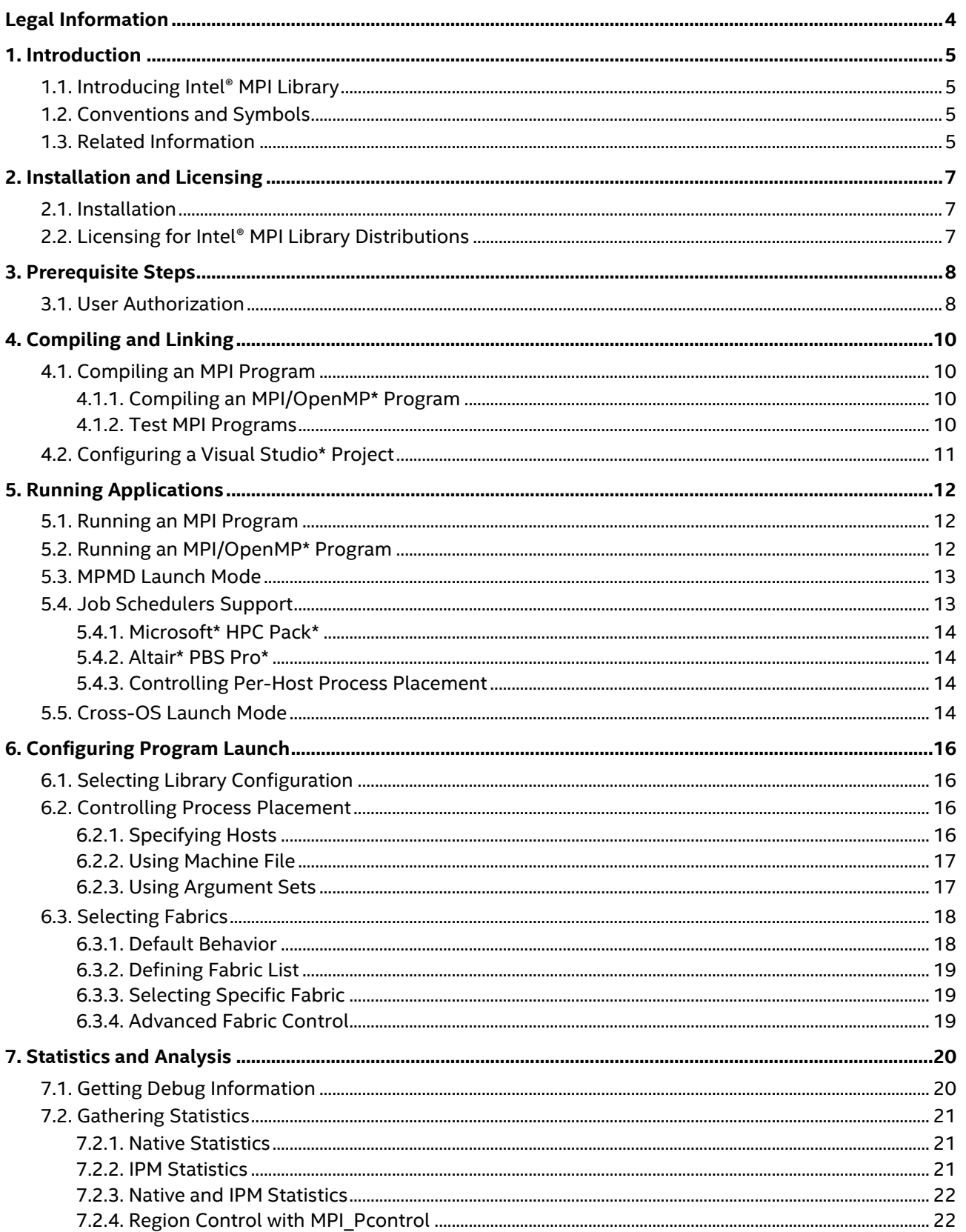

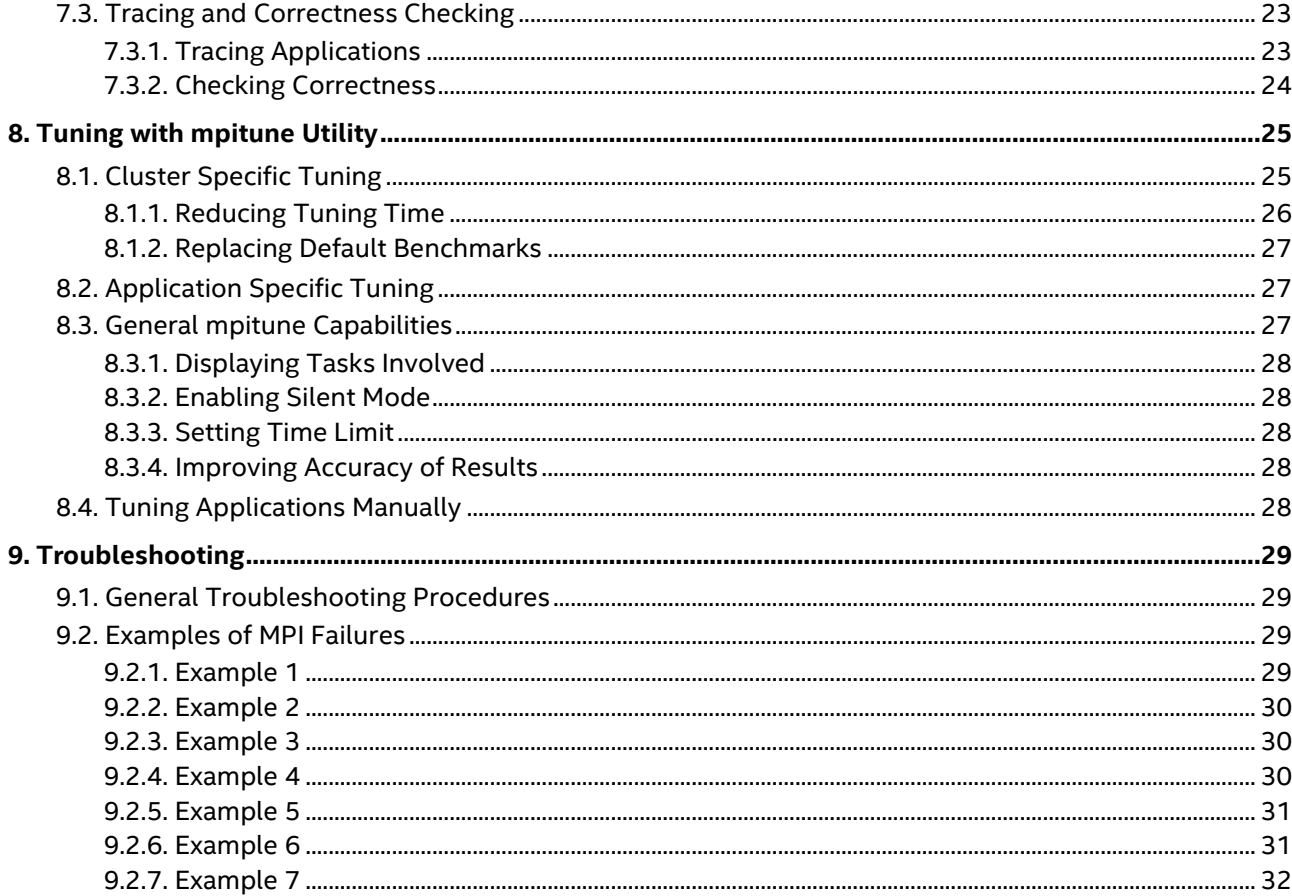

# <span id="page-3-0"></span>*Legal Information*

No license (express or implied, by estoppel or otherwise) to any intellectual property rights is granted by this document.

Intel disclaims all express and implied warranties, including without limitation, the implied warranties of merchantability, fitness for a particular purpose, and non-infringement, as well as any warranty arising from course of performance, course of dealing, or usage in trade.

This document contains information on products, services and/or processes in development. All information provided here is subject to change without notice. Contact your Intel representative to obtain the latest forecast, schedule, specifications and roadmaps.

The products and services described may contain defects or errors known as errata which may cause deviations from published specifications. Current characterized errata are available on request.

Intel technologies features and benefits depend on system configuration and may require enabled hardware, software or service activation. Learn more at Intel.com, or from the OEM or retailer.

Intel, the Intel logo, VTune, Xeon, and Xeon Phi are trademarks of Intel Corporation in the U.S. and/or other countries.

### **Optimization Notice**

Intel's compilers may or may not optimize to the same degree for non-Intel microprocessors for optimizations that are not unique to Intel microprocessors. These optimizations include SSE2, SSE3, and SSSE3 instruction sets and other optimizations. Intel does not guarantee the availability, functionality, or effectiveness of any optimization on microprocessors not manufactured by Intel. Microprocessor-dependent optimizations in this product are intended for use with Intel microprocessors. Certain optimizations not specific to Intel microarchitecture are reserved for Intel microprocessors. Please refer to the applicable product User and Reference Guides for more information regarding the specific instruction sets covered by this notice.

Notice revision #20110804

\* Other names and brands may be claimed as the property of others. © Intel Corporation.

# <span id="page-4-0"></span>*1. Introduction*

The *Intel® MPI Library Developer Guide* explains how to use the Intel® MPI Library in some common usage scenarios. It provides information regarding compiling, running, debugging, tuning and analyzing MPI applications, as well as troubleshooting information.

This *Developer Guide* helps a user familiar with the message passing interface start using the Intel® MPI Library. For full information, see the *Intel® MPI Library Developer Reference*.

# <span id="page-4-1"></span>**1.1. Introducing Intel® MPI Library**

The Intel® MPI Library is a multi-fabric message-passing library that implements the Message Passing Interface, version 3.1 (MPI-3.1) specification. It provides a standard library across Intel® platforms that:

- Delivers best in class performance for enterprise, divisional, departmental and workgroup high performance computing. The Intel® MPI Library focuses on improving application performance on Intel® architecture based clusters.
- Enables you to adopt MPI-3.1 functions as your needs dictate

The product comprises the following main components:

- *Runtime Environment (RTO)* has the tools you need to run programs, including scalable process management system (Hydra\*) and supporting utilities, dynamic  $($ .  $d11)$  libraries, and documentation.
- *Software Development Kit (SDK)* includes all of the Runtime Environment components plus compilation tools, including compiler drivers such as mpiicc, include files and modules, debug libraries, program database (. pdb) files, and test codes.

# <span id="page-4-2"></span>**1.2. Conventions and Symbols**

The following conventions are used in this document:

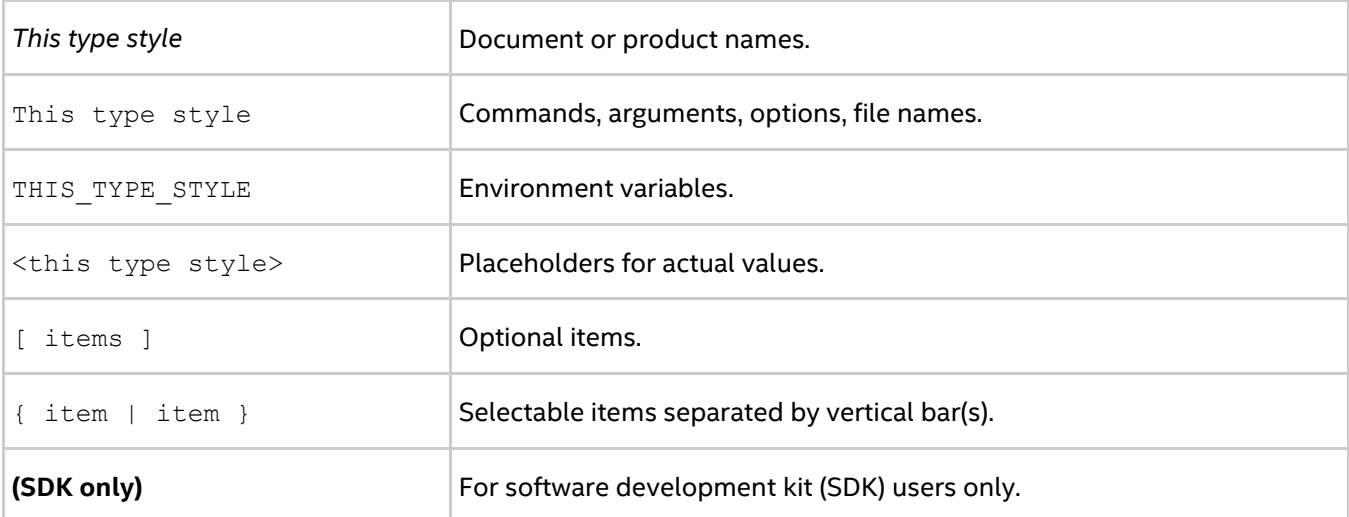

## <span id="page-4-3"></span>**1.3. Related Information**

To get more information about the Intel® MPI Library, explore the following resources:

- *Intel® MPI Library Release Notes* for updated information on requirements, technical support, and known limitations.
- *Intel® MPI Library Developer Reference* for in-depth knowledge of the product features, commands, options, and environment variables.
- *[Intel® MPI Library for Windows\\* OS Knowledge Base](http://software.intel.com/en-us/articles/intel-mpi-library-for-windows-kb/all)* for additional troubleshooting tips and tricks, compatibility notes, known issues, and technical notes.

For additional resources, see:

- [Intel® MPI Library Product Web Site](http://www.intel.com/go/mpi)
- **•** Intel® Softwa[re Documentation Library](http://software.intel.com/en-us/intel-software-technical-documentation)
- [Intel® Software Products Support](https://software.intel.com/en-us/support)

# <span id="page-6-1"></span><span id="page-6-0"></span>**2.1. Installation**

If you have a previous version of the Intel® MPI Library for Windows\* OS installed, you do not need to uninstall it before installing a newer version.

To install Intel MPI Library, double-click on the distribution file w\_mpi\_p\_<version>.<package\_num>.exe (complete product), and w\_mpi-rt\_p\_<version>.<package\_num>.exe (RTO component only).

You will be asked to choose a directory in which the contents of the self-extracting installation file will be placed before the actual installation begins. After installation, the files will still be located in this directory. By default, C:\Program Files (x86)\Intel\Download is used on machines with Intel® 64 architecture.

Follow the prompts outlined by the installation wizard to complete the installation.

### *NOTE*

You need the domain administrator rights when you install the Intel® MPI Library on Windows\* OS. Otherwise, you cannot proceed with the Active Directory\* setup on Windows\* OS. See the *Intel® MPI Library Developer Reference* for more Active Directory\* setup information.

# <span id="page-6-2"></span>**2.2. Licensing for Intel® MPI Library Distributions**

There are two different licensing options:

- Intel® MPI Library Runtime Environment (RTO) license. The license covers everything you need to run Intel® MPI Library-based applications and is free and permanent.
- Intel® MPI Library Software Development Kit (SDK) license. This license covers all of Runtime Environment components as well as the compilation tools: compiler wrappers ( $mpi$ ) in  $c$ ,  $mpi$ , and so on), files and modules, debug libraries, trace libraries, and test sources. This license is fee-based, with several options described in the product end-user license agreement (EULA).

For licensing details refer to the EULA, or visit [http://www.intel.com/go/mpi.](http://www.intel.com/go/mpi)

# <span id="page-7-0"></span>*3. Prerequisite Steps*

Before you start using any of the Intel® MPI Library functionality, make sure to establish the proper environment for Intel MPI Library. Follow these steps:

1. Set up the Intel MPI Library environment. Run the mpivars. bat script:

```
> <installdir>\intel64\bin\mpivars.bat
```

```
By default, <installdir> is C:\Program Files (x86)\IntelSWTools\mpi\<version>.
```
### *NOTE*

The mpivars.bat script sets environment variables required for working with the Intel® MPI Library. To use all the Intel MPI Library functionality, launch its commands in the same command-line session where you run the mpivars.bat script.

2. To run an MPI application on a cluster, Intel MPI Library needs to know names of all its nodes. Create a text file listing the cluster node names. The format of the file is one name per line, and the lines starting with # are ignored. To get the name of a node, use the hostname utility.

A sample host file may look as follows:

```
> type hosts
# this line is ignored
clusternode1
clusternode2
clusternode3
clusternode4
```
3. Make sure the Hydra service is installed and running on the cluster nodes. To check this, enter the command:

> hydra\_service -status

If the service is not running, use the following command to install and run it:

```
> hydra_service -install
```
4. Register your Windows\* user credentials to enable the process manager to launch MPI jobs. Credentials are encrypted and stored in the registry:

> mpiexec -register

If you do not do this in advance, you will be prompted to enter credentials when running an MPI job with mpiexec.

You can also use the domain-based authorization, which does not ask for your credentials, but requires some additional configuration. See [User Authorization](#page-7-1) for details.

After completing these steps, you are ready to use Intel® MPI Library.

# <span id="page-7-1"></span>**3.1. User Authorization**

Intel® MPI Library supports two main methods to allow user authentication across a Windows\* OS cluster:

- Password-based authorization
- Domain-based authorization

#### *Intel® MPI Library Developer Guide for Windows\* OS*

The password-based authorization is the most common method of providing remote node access through a user's existing account name and password. Intel MPI Library allows you to encrypt your login information and store it in the registry with the mpiexec -register command. You need to do this once, during the first application run.

The domain-based authorization uses Microsoft\* Security Service Provided Interface\* (SSPI\*) to allow user authentication on the remote machines. This is done in accordance with the established domain policies, as defined by the cluster administrator. No user account information (user name and password) is stored on the machine.

To enable the domain-based authorization method on a Windows\* OS cluster, the administrator needs to setup Active Directory\* delegation for the compute nodes and cluster users.

For more details on how to enable the Active Directory setup, see the *Developer Reference*, section *Miscellaneous > User Authorization*.

# <span id="page-9-0"></span>*4. Compiling and Linking*

# <span id="page-9-1"></span>**4.1. Compiling an MPI Program**

This topic describes the basic steps required to compile and link an MPI program, using the Intel® MPI Library SDK.

To simplify linking with MPI library files, Intel MPI Library provides a set of compiler wrapper scripts with the mpi prefix for all supported compilers. To compile and link an MPI program, do the following:

1. Make sure you have a compiler in your PATH environment variable. For example, to check if you have the Intel® C/C++ Compiler, enter the command:

> icl

If the command is not found, add the full path to your compiler into the PATH. For Intel® compilers, you can run the compilervars.bat script to set the required environment variables.

2. In the same command-line session, run the mpivars. bat script to set up the proper environment for Intel MPI Library:

> <installdir>\intel64\bin\mpivars.bat

3. Compile your MPI program using the appropriate compiler wrapper script. For example, to compile a C program with the Intel® C Compiler, use the mpiicc script as follows:

> mpiicc myprog.c

You will get an executable file  $myproq$ .exe in the current directory, which you can start immediately. For instructions of how to launch MPI applications, see Running Applications.

#### *NOTE*

By default, the resulting executable file is linked with the multi-threaded optimized library. If you need to use another library configuration, see [Selecting Library Configuration.](#page-15-1)

For details on the available compiler wrapper scripts, see the *Developer Reference*.

#### **See Also**

Intel® MPI Library Developer Reference, section *Command Reference > Compiler Commands*

### <span id="page-9-2"></span>**4.1.1. Compiling an MPI/OpenMP\* Program**

To compile a hybrid MPI/OpenMP\* program using the Intel® compiler, use the /Qopenmp option. For example: > mpiicc /Qopenmp test.c

This enables the underlying compiler to generate multi-threaded code based on the OpenMP\* pragmas in the source. For details on running such programs, refer to [Running an MPI/OpenMP\\* Program.](#page-11-2)

### <span id="page-9-3"></span>**4.1.2. Test MPI Programs**

Intel® MPI Library comes with a set of source files for simple MPI programs that enable you to test your installation. Test program sources are available for all supported programming languages and are located at <installdir>\test, where <installdir> is C:\Program Files

(x86)\IntelSWTools\compilers\_and\_libraries\_<version>\windows\mpi by default.

# <span id="page-10-0"></span>**4.2. Configuring a Visual Studio\* Project**

To configure a Visual Studio\* project with Intel® MPI Library, do the following:

- 1. In Microsoft\* Visual Studio\*, create a console application project, or open an existing one.
- 2. Open the project properties and go to **Configuration Properties > Debugging**. Set the following parameters:

Command: \$(I\_MPI\_ROOT)\intel64\bin\mpiexec.exe Command arguments: -n <processes\_number> "\$(TargetPath)"

- 3. In **Configuration Properties > C/C++** or **Fortran**, as appropriate, set the following parameter: Additional Include Directories: \$(I\_MPI\_ROOT)\intel64\include
- 4. In **Configuration Properties > Linker**, set the following parameter: Additional Library Directories:  $\S$ (I\_MPI\_ROOT)\intel64\lib\<configuration>

You can set the following values for <configuration>:

- o debug: single-threaded debug library
- o release: single-threaded optimized library
- o debug mt: multi-threaded debug library
- o release mt: multi-threaded optimized library
- 5. In **Configuration Properties > Linker > Input**, set the following parameter:

Additional Dependencies: impi.lib

After completing these steps, you can build the solution and run the application. To run the application from Visual Studio\*, you can use the Ctrl + F5 key combination (Start Without Debugging). For other options of running MPI applications, see Running Applications.

# <span id="page-11-0"></span>*5. Running Applications*

# <span id="page-11-1"></span>**5.1. Running an MPI Program**

Before running an MPI program, place it to a shared location and make sure it is accessible from all cluster nodes. Alternatively, you can have a local copy of your program on all the nodes. In this case, make sure the paths to the program match.

Run the MPI program using the mpiexec command. The command line syntax is as follows:

```
> mpiexec -n <# of processes> -ppn <# of processes per node> -f <hostfile> 
myprog.exe
```
#### For example:

```
> mpiexec -n 4 -ppn 2 -f hosts myprog.exe
```
The mpiexec command launches the Hydra process manager, which controls the execution of your MPI program on the cluster.

In the command line above:

- -n sets the number of MPI processes to launch; if the option is not specified, or uses the number of cores on the machine.
- -ppn sets the number of processes to launch on each node; if the option is not specified, processes are assigned to the physical cores on the first node; if the number of cores is exceeded, the next node is used.
- $\bullet$  -f specifies the path to the host file listing the cluster nodes; alternatively, you can use the -hosts option to specify a comma-separated list of nodes; if hosts are not specified, the local node is used.
- myprog.exe is the name of your MPI program.

For the list of all available options, run mpiexec with the -help option, or see the *Intel® MPI Library Developer Reference*, section *Command Reference > Hydra Process Manager Command*.

### **See Also**

[Controlling Process Placement](#page-15-2) [Job Schedulers Support](#page-12-1)

## <span id="page-11-2"></span>**5.2. Running an MPI/OpenMP\* Program**

To run a hybrid MPI/OpenMP\* program, follow these steps:

1. Make sure the thread-safe (debug or release, as desired) Intel® MPI Library configuration is enabled (this is the default behavior). To switch to such a configuration, run mpivars.bat with the appropriate argument. For example:

> mpivars.bat release\_mt

2. Set the I\_MPI\_PIN\_DOMAIN environment variable to specify the desired process pinning scheme. The recommended value is omp:

> set I MPI PIN DOMAIN=omp

This sets the process pinning domain size to be equal to OMP\_NUM\_THREADS. Therefore, if for example OMP\_NUM\_THREADS is equal to 4, each MPI process can create up to four threads within the

corresponding domain (set of logical processors). If OMP\_NUM\_THREADS is not set, each node is treated as a separate domain, which allows as many threads per MPI process as there are cores.

*NOTE*

For pinning OpenMP\* threads within the domain, use the KMP\_AFFINITY environment variable. See the Intel® compiler documentation for more details.

3. Run your hybrid program as a regular MPI program. You can set the OMP\_NUM\_THREADS and I\_MPI\_PIN\_DOMAIN variables directly in the launch command. For example:

> mpiexec -n 4 -genv OMP\_NUM\_THREADS=4 -genv I\_MPI\_PIN\_DOMAIN=omp myprog.exe

#### **See Also**

Intel® MPI Library Developer Reference, section *Tuning Reference > Process Pinning > Interoperability with OpenMP\**.

### <span id="page-12-0"></span>**5.3. MPMD Launch Mode**

Intel® MPI Library supports the multiple programs, multiple data (MPMD) launch mode. There are two ways to do this.

The easiest way is to create a configuration file and pass it to the -configfile option. A configuration file should contain a set of arguments for mpiexec, one group per line. For example:

```
> type mpmd_config
-n 1 -host node1 io.exe <io_args>
-n 4 -host node2 compute.exe <compute args 1>
-n 4 -host node3 compute.exe <compute args 2>
> mpiexec -configfile mpmd_config
```
Alternatively, you can pass a set of options to the command line by separating each group with a colon:

```
> mpiexec -n 1 -host node1 io.exe <io args> :^
-n 4 -host node2 compute.exe <compute args 1> :^
-n 4 -host node3 compute.exe <compute args 2>
```
The examples above are equivalent. The  $\text{i} \circ \text{program}$  is launched as one process on  $\text{node1}$ , and the  $\text{compute}$ program is launched on node2 and node3 as four processes on each.

When an MPI job is launched, the working directory is set to the working directory of the machine where the job is launched. To change this, use the  $\neg$ wdir  $\langle$ path>.

Use -env <var> <value> to set an environment variable for only one argument set. Using -genv instead applies the environment variable to all argument sets. By default, all environment variables are propagated from the environment during the launch.

## <span id="page-12-1"></span>**5.4. Job Schedulers Support**

Intel® MPI Library supports the majority of commonly used job schedulers in the HPC field.

The following job schedulers are supported on Windows\* OS:

- Microsoft\* HPC Pack\*
- Altair\* PBS Pro\*

### <span id="page-13-0"></span>**5.4.1. Microsoft\* HPC Pack\***

The Intel® MPI Library job startup command mpiexec can be called out of Microsoft\* HPC Job Scheduler to execute an MPI application. In this case, the mpiexec command automatically inherits the host list, process count, and the working directory allocated to the job.

Use the following command to submit an MPI job:

```
> job submit /numprocessors:4 /stdout:test.out mpiexec -delegate test.exe
```
Make sure the mpiexec and dynamic libraries are available in PATH.

### <span id="page-13-1"></span>**5.4.2. Altair\* PBS Pro\***

The Intel® MPI Library job startup command mpiexec can be called out of PBS Pro\* job scheduler to execute an MPI application. In this case the mpiexec command automatically inherits the host list, process count allocated to the job if they were not specified manually by the user. mpiexec reads  $\SPEBS$  NODEFILES environment variable to count a number of processes and uses it as a machine file.

Example of a job script contents:

```
REM PBS -l nodes=4:ppn=2
REM PBS -l walltime=1:00:00
cd %PBS_O_WORKDIR%
mpiexec test.exe
```
Use the following command to submit the job:

> qsub -C "REM PBS" job

mpiexec will run two processes on each of four nodes for this job.

### <span id="page-13-2"></span>**5.4.3. Controlling Per-Host Process Placement**

When using a job scheduler, by default Intel MPI Library uses per-host process placement provided by the scheduler. This means that the -ppn option has no effect. To change this behavior and control process placement through -ppn (and related options and variables), use the

I MPI JOB RESPECT PROCESS PLACEMENT environment variable:

<span id="page-13-3"></span>> set I MPI JOB RESPECT PROCESS PLACEMENT=off

## **5.5. Cross-OS Launch Mode**

Intel® MPI Library provides support for the heterogeneous Windows\*-Linux\* environment. This means that you can run MPI programs on nodes that operate on Windows and Linux OS as single MPI jobs, using the Hydra process manager.

To run a mixed Linux-Windows MPI job, do the following:

- 1. Make sure the Intel MPI Library is installed and operable, and the product versions match on all nodes.
- 2. On the Windows hosts, make sure the Hydra service is running:

> hydra\_service -status

If the service is not running, use the -start option to start it.

3. On the Linux hosts, start the Hydra persist server in the background mode:

\$ hydra\_persist &

- 4. When running a mixed job, set the following options and environment variables:
	- -demux select

#### *Intel® MPI Library Developer Guide for Windows\* OS*

- -genv I\_MPI\_FABRICS=shm:tcp
- - host <hostname>
- - hostos <os> for nodes operating on the other OS
- -env I MPI ROOT and -env LD LIBRARY PATH local environment variables for the specified host
- -bootstrap service specifies the remote node access mechanism

For example, the following command runs the IMB-MPI1 benchmark under the Windows-Linux heterogeneous environment:

```
> mpiexec -demux select -bootstrap service -genv I MPI FABRICS shm:tcp ^
-env I MPI ROOT=<linux installdir> -env
LD_LIBRARY_PATH=<linux_installdir>/<arch>/lib ^
-hostos linux -host <lin host> -n 2 <linux installdir>/<arch>/bin/IMB-MPI1 pingpong
: ^\wedge-host <win host> -n 3 <windows installdir>\<arch>\bin\IMB-MPI1 pingpong
```
# <span id="page-15-0"></span>*6. Configuring Program Launch*

# <span id="page-15-1"></span>**6.1. Selecting Library Configuration**

Before running an application, you can specify a particular configuration of the Intel® MPI Library to be used, depending on your purposes. This can be a library optimized for single- or multi-threading, debug or release version.

To specify the configuration, run the mpivars.bat script with appropriate arguments. For example: > *<installdir>*\intel64\bin\mpivars.bat release

You can use the following arguments:

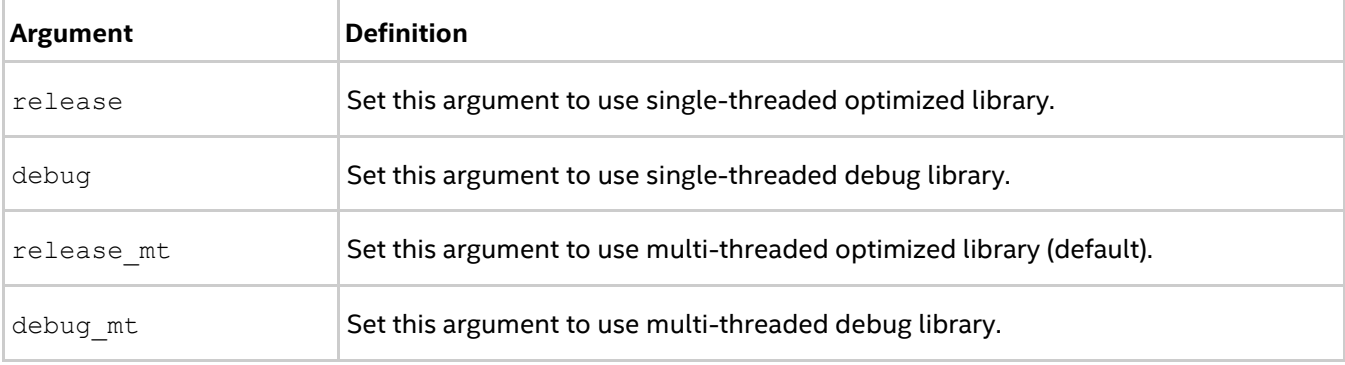

#### *NOTE*

You do not need to recompile the application to change the configuration. Run the mpivars. bat script with appropriate arguments before an application launch.

## <span id="page-15-2"></span>**6.2. Controlling Process Placement**

Placement of MPI processes over the cluster nodes plays a significant role in application performance. Intel® MPI Library provides several options to control process placement.

By default, when you run an MPI program, the process manager launches all MPI processes specified with  $-n$ on the current node. If you use a job scheduler, processes are assigned according to the information received from the scheduler.

### <span id="page-15-3"></span>**6.2.1. Specifying Hosts**

You can explicitly specify the nodes on which you want to run the application using the -hosts option. This option takes a comma-separated list of node names as an argument. Use the -ppn option to specify the number of processes per node. For example:

```
> mpiexec -n 4 -ppn 2 -hosts node1, node2 testc.exe
Hello world: rank 0 of 4 running on node1
Hello world: rank 1 of 4 running on node1
Hello world: rank 2 of 4 running on node2
Hello world: rank 3 of 4 running on node2
```
To get the name of a node, use the hostname utility.

An alternative to using the -hosts option is creation of a host file that lists the cluster nodes. The format of the file is one name per line, and the lines starting with  $\#$  are ignored. Use the  $-f$  option to pass the file to mpiexec. For example:

> type hosts #nodes node1 node2 > mpiexec -n 4 -ppn 2 -f hosts testc.exe

This program launch produces the same output as the previous example.

If the -ppn option is not specified, the process manager assigns as many processes to the first node as there are physical cores on it. Then the next node is used. That is, assuming there are four cores on node1 and you launch six processes overall, four processes are launched on node1, and the remaining two processes are launched on node2. For example:

```
> mpiexec -n 6 -hosts node1, node2 testc.exe
Hello world: rank 0 of 6 running on node1
Hello world: rank 1 of 6 running on node1
Hello world: rank 2 of 6 running on node1
Hello world: rank 3 of 6 running on node1
Hello world: rank 4 of 6 running on node2
Hello world: rank 5 of 6 running on node2
```
### *NOTE*

If you use a job scheduler, specifying hosts is unnecessary. The processes manager uses the host list provided by the scheduler.

### <span id="page-16-0"></span>**6.2.2. Using Machine File**

A machine file is similar to a host file with the only difference that you can assign a specific number of processes to particular nodes directly in the file. Contents of a sample machine file may look as follows:

```
> type machines
node1:2
node2:2
```
Specify the file with the -machine option. Running a simple test program produces the following output:

```
> mpiexec -machine machines testc.exe
Hello world: rank 0 of 4 running on node1
Hello world: rank 1 of 4 running on node1
Hello world: rank 2 of 4 running on node2
Hello world: rank 3 of 4 running on node2
```
### <span id="page-16-1"></span>**6.2.3. Using Argument Sets**

Argument sets are unique groups of arguments specific to a particular node. Combined together, the argument sets make up a single MPI job. You can provide argument sets on the command line, or in a configuration file. To specify a node, use the -host option.

On the command line, argument sets should be separated by a colon ':'. Global options (applied to all argument sets) should appear first, and local options (applied only to the current argument set) should be specified within an argument set. For example:

```
> mpiexec -genv I MPI DEBUG=2 -host node1 -n 2 testc.exe : -host node2 -n 2
testc.exe
```
In the configuration file, each argument set should appear on a new line. Global options should appear on the first line of the file. For example:

```
> type config
-genv I MPI DEBUG=2
-host node1 -n 2 testc.exe
-host node2 -n 2 testc.exe
```
Specify the configuration file with the -configfile option:

> mpiexec -configfile config Hello world: rank 0 of 4 running on node1 Hello world: rank 1 of 4 running on node1 Hello world: rank 2 of 4 running on node2 Hello world: rank 3 of 4 running on node2

### **See Also**

Controlling Proces[s Placement with the Intel® MPI Library](https://software.intel.com/en-us/articles/controlling-process-placement-with-the-intel-mpi-library) (online article) [Job Schedulers Support](#page-12-1)

## <span id="page-17-0"></span>**6.3. Selecting Fabrics**

Intel® MPI Library enables you to select a communication fabric at runtime without having to recompile your application. By default, it automatically selects the most appropriate fabric based on your software and hardware configuration. This means that in most cases you do not have to bother about manually selecting a fabric.

However, in certain situations specifying a particular communication fabric can boost performance of your application. You can specify fabrics for communications within the node and between the nodes (intra-node and inter-node communications, respectively). The following fabrics are available:

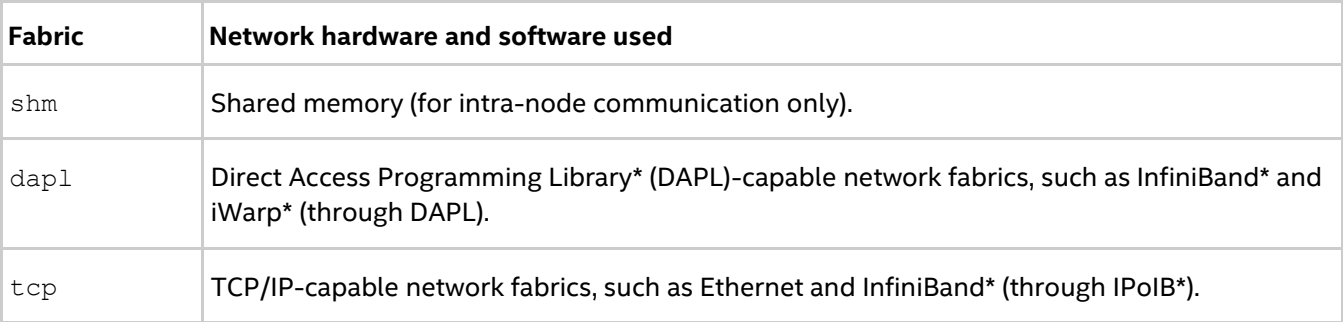

Use the I\_MPI\_FABRICS environment variable to specify a fabric. Additional environment variables for controlling fabric selection are I\_MPI\_FABRICS\_LIST and I\_MPI\_FALLBACK. Their description is available in the *Developer Reference*, section *Tuning Reference > Fabrics Control*.

See below for more information.

### <span id="page-17-1"></span>**6.3.1. Default Behavior**

For intra-node communication, Intel® MPI Library uses shared memory by default. For inter-node communication, it uses the first available fabric from the default fabric list.

By default, this list is as follows:

dapl, tcp

If the first fabric is unavailable, Intel® MPI Library falls back to the second fabric from the list.

```
To check which fabric is currently used, you can set the I MPI DEBUG environment variable to 2:
```

```
> mpiexec –n 4 –ppn 2 –hosts <node1>,<node2> -genv I_MPI_DEBUG=2 myprog.exe
...
```
*Intel® MPI Library Developer Guide for Windows\* OS*

MPI startup(): shm and dapl data transfer modes

### <span id="page-18-0"></span>**6.3.2. Defining Fabric List**

You can redefine the default fabric list using the I MPI FABRICS LIST environment variable. When you redefine the list, other rules are unchanged: shared memory is used for intra-node communication, and the fallback is enabled.

For example, if you run the following commands:

```
> set I MPI FABRICS LIST=tcp,dapl
> mpiexec -n 4 -ppn 2 -hosts <node1>,<node2> myprog.exe
```
and the tcp fabric is unavailable, the dapl fabric is used instead.

You can disable this fallback behavior by setting the I MPI\_FALLBACK environment variable to 0:

```
> set I MPI FALLBACK=0
```
In this case, if you run the application again, and the  $top$  fabric is still unavailable, the application will be terminated.

### <span id="page-18-1"></span>**6.3.3. Selecting Specific Fabric**

You can also explicitly specify a fabric for the intra-node and inter-node communications using the I MPI FABRICS environment variable.

The variable syntax is as follows:

I\_MPI\_FABRICS=<fabric>|<intra-node fabric>:<inter-node fabric>

If you specify only  $\leq$  fabric $>$ , it is used for both intra-node and inter-node communications.

For example, if you run the following commands:

```
> set I MPI FABRICS=shm:tcp
```

```
> mpiexec –n 4 –ppn 2 –hosts <node1>,<node2> myprog.exe
```
shared memory is used for communication within a node, and the  $t_{CP}$  fabric is used for communication between the nodes.

If you set I MPI FABRICS as follows:

> set I MPI FABRICS=tcp

the tcp fabric used for communication within and between the nodes.

If, however, the specified fabric is unavailable, the application will be terminated. You can avoid this situation by enabling the fallback behavior:

> set I\_MPI\_FALLBACK=1

In this case, if a fabric is unavailable, the next available fabric from the fabric list (default or manually defined) is used.

### <span id="page-18-2"></span>**6.3.4. Advanced Fabric Control**

Each of the available fabrics has its advanced parameters, which you can adjust according to your needs. The detailed description of the environment variables controlling these parameters is available in the *Developer Reference*, section *Tuning Reference > Fabrics Control*.

### *NOTE*

These parameters are intended for experienced users, and under normal circumstances, you are not recommended to adjust them manually.

# <span id="page-19-0"></span>*7. Statistics and Analysis*

Intel® MPI Library provides a variety of options for analyzing MPI applications. Some of these options are available within the Intel MPI Library, while some require additional analysis tools. For such tools, Intel MPI Library provides compilation and runtime options and environment variables for easier interoperability.

# <span id="page-19-1"></span>**7.1. Getting Debug Information**

The I MPI DEBUG environment variable provides a convenient way to get detailed information about an MPI application at runtime. You can set the variable value from 0 (the default value) to 1000. The higher the value, the more debug information you get. For example:

```
> mpiexec -genv I MPI DEBUG=2 -n 2 testc.exe
[0] MPI startup(): Multi-threaded optimized library
[0] MPI startup(): shm data transfer mode
[1] MPI startup(): shm data transfer mode
[1] MPI startup(): Internal info: pinning initialization was done
[0] MPI startup(): Internal info: pinning initialization was done
...
```
#### *NOTE*

High values of  $I$  MPI DEBUG can output a lot of information and significantly reduce performance of your application. A value of  $I$  MPI DEBUG=5 is generally a good starting point, which provides sufficient information to find common errors.

By default, each printed line contains the MPI rank number and the message. You can also print additional information in front of each message, like process ID, time, host name and other information, or exclude some information printed by default. You can do this in two ways:

 Add the '+' sign in front of the debug level number. In this case, each line is prefixed by the string <rank>#<pid>@<hostname>. For example:

```
> mpiexec -genv I MPI DEBUG=+2 -n 2 testc.exe
[0#3520@clusternode1] MPI startup(): Multi-threaded optimized library
...
```
To exclude any information printed in front of the message, add the '-' sign in a similar manner.

 Add the appropriate flag after the debug level number to include or exclude some information. For example, to include time but exclude the rank number:

```
> mpiexec -genv I MPI DEBUG=2,time,norank -n 2 testc.exe
11:59:59 MPI startup(): Multi-threaded optimized library
...
```
For the list of all available flags, see description of I\_MPI\_DEBUG in the *Developer Reference*.

To redirect the debug information output from stdout to stderr or a text file, use the I MPI DEBUG OUTPUT environment variable:

```
> mpiexec -genv I MPI DEBUG=2 -genv I MPI DEBUG OUTPUT=debug output.txt -n 2
testc.exe
```
Note that the output file name should not be longer than 256 symbols.

### **See Also**

Intel® MPI Library Developer Reference, section *Miscellaneous > Other Environment Variables > I\_MPI\_DEBUG*

# <span id="page-20-0"></span>**7.2. Gathering Statistics**

Intel® MPI Library has a built-in statistics gathering facility that collects essential performance data without disturbing the application execution. You do not need to modify the source code or relink your application to collect this information. The statistics information is stored in a text file and has a human-readable format.

There are two types of statistics that the Intel MPI Library can collect:

- Native statistics
- IPM statistics

You can also collect both types of statistics simultaneously. To enable statistics collection, use the I\_MPI\_STATS environment variable for either of the types. There are also additional variables and MPI functions that help you customize the statistics collection. See below for details.

### <span id="page-20-1"></span>**7.2.1. Native Statistics**

Native statistics provides detailed information about the application, which includes information about data transfers, point-to-point and collective operations on a rank-by-rank basis.

To enable the native statistics collection, set the  $I$  MPI  $S$ TATS environment variable to a numeric value to specify the level of detail. The available values are 1, 2, 3, 4, 10 or 20. For example:

```
> set I_MPI_STATS=10
```
You can also specify a range of levels to collect information only on those levels. For example:

```
> set I_MPI_STATS=4-10
```
After running the application, you will get a stats.txt file containing the statistics. To change the output file name, use the I MPI STATS FILE variable:

> set I MPI STATS FILE=stats initial.txt

You can limit the amount of output information by collecting information for specific MPI operations or operation types. To do so, use the I MPI STATS SCOPE variable. For collective and point-to-point operations, use the  $p2p$  and  $coll$  values, respectively. For specific operations, use their names without the MPI prefix. By default, statistics are collected for all MPI operations. For the full list of supported operations, see the *Developer Reference*.

For example, to collect statistics for MPI\_Bcast, MPI\_Reduce, and all point-to-point operations:

```
> set I_MPI_STATS=20
> set I MPI STATS SCOPE="p2p;coll:bcast,reduce"
```
Use the I\_MPI\_STATS\_BUCKETS environment variable to collect statistics for specific ranges of message sizes and communicator sizes. For example, to specify short messages (from 0 to 1000 bytes) and long messages (from 50000 to 100000 bytes), use the following setting:

```
> set I MPI STATS BUCKETS=0-1000,50000-100000
```
To specify messages that have 16 bytes in size and circulate within four process communicators, use the following setting:

```
> set I MPI STATS BUCKETS="16@4"
```
### <span id="page-20-2"></span>**7.2.2. IPM Statistics**

Intel® MPI Library also provides the integrated performance monitoring (IPM) statistics format, which provides similar information about the application and has two levels of detail. This information, however, is less detailed overall than the native statistics, but it is considered more portable.

To enable the IPM statistics collection, set I\_MPI\_STATS to ipm: terse for a brief summary or to ipm for complete statistics information. For example:

#### > set I\_MPI\_STATS=ipm

After running the application, the statistics are saved in the stats.ipm file. Use the I\_MPI\_STATS\_FILE variable to change the output file name.

In the IPM statistics mode, the I\_MPI\_STATS\_SCOPE variable has an extended list of values. For the full list of available values and its descriptions, see the *Developer Reference*.

The IPM statistics mode also provides the I\_MPI\_STATS\_ACCURACY environment variable to reduce the statistics output. Set the variable to collect data only on those MPI functions that take the specified portion of the total time spent inside all MPI calls (in percent). For example, to skip all operations that are run less than 3% of all time:

```
> set I_MPI_STATS=ipm
> set I MPI STATS ACCURACY=3
```
### <span id="page-21-0"></span>**7.2.3. Native and IPM Statistics**

It is also possible to collect both types of statistics simultaneously. To collect statistics in all formats with the maximal level of details, use the  $I$   $MPI$   $STATS$  environment variable as follows:

```
> set I_MPI_STATS=all
```
#### *NOTE*

The I MPI STATS SCOPE environment variable is not applicable when both types of statistics are collected.

The value all corresponds to I MPI STATS=native: 20, ipm. To control the amount of statistics information, use the ordinary  $I$  MPI STATS values, separated by commas:

```
> set I MPI STATS=native: 2-10, ipm: terse
```
### <span id="page-21-1"></span>**7.2.4. Region Control with MPI\_Pcontrol**

You can mark regions of code to collect statistics specifically for those regions.

```
To open a region, use the MPI Pcontrol (1, <name>) function call. To close a region, use the
MPI Pcontrol (-1, <name>) function call. The <name> function argument is a string with the region name.
For example:
```

```
...
/* open "reduce" region for all processes */
MPI_Pcontrol(1, "reduce");
for (i = 0; i < 1000; i++)MPI_Reduce(&nsend, &nrecv, 1, MPI_INT, MPI_MAX, 0, MPI_COMM_WORLD);
/* close "reduce" region */
MPI_Pcontrol(-1, "reduce");
...
```
For the native statistics type, statistics for the region is saved in a separate file stats  $\langle$ name>.txt. In the IPM statistics mode, it is marked appropriately in the output file:

```
...
##########################################################
# region : reduce [ntasks] = 4
#
...
```
Code regions can be:

- Discontiguous (opened and closed multiple times)
- Intersected
- Covering a subset of MPI processes (in the MPI\_COMM\_WORLD communicator)

Each region contains its own independent statistics information about MPI functions called inside the region. All open regions are closed automatically inside the MPI Finalize function call.

The MPI Pcontrol function cannot be used for the following permanent regions:

- Main region contains statistics information about all MPI calls from MPI Init to MPI Finalize. The main region gets the "\*" name in the IPM statistics output. The native statistics output for this region is stats.txt by default.
- Complementary region contains statistics information not included into any named region. The region gets the " $i_{\text{pm}}$  noregion" name in the IPM statistics output. The default output file for this region is stats noregion.txt for the native statistics format.

If named regions are not used, the main and complementary regions are identical, and the complementary region is ignored.

### **See Also**

Intel® MPI Library Developer Reference, section *Miscellaneous > Statistics Gathering Mode*

# <span id="page-22-0"></span>**7.3. Tracing and Correctness Checking**

Intel® MPI Library provides tight integration with the Intel® Trace Analyzer and Collector, which enables you to analyze MPI applications and find errors in them. Intel® MPI Library has several compile-time options to simplify the application analysis.

Intel® Trace Analyzer and Collector is available as part of the Intel® Parallel Studio XE Cluster Edition. Before proceeding to the next steps, make sure you have the product installed.

### <span id="page-22-1"></span>**7.3.1. Tracing Applications**

To analyze an application, first you need generate a trace file of your application, and then open this file in Intel® Trace Analyzer to analyze communication patterns, time utilization, etc. Tracing is performed by linking with the Intel® Trace Collector profiling library, which intercepts all MPI calls and generates a trace file. Intel MPI Library provides the  $-\text{trace}(-t)$  compiler option to simplify this process.

Complete the following steps:

- 1. Set up the environment for the compiler, Intel MPI Library and Intel Trace Analyzer and Collector:
	- > *<compiler\_installdir>*\bin\compilervars.bat intel64
	- > *<mpi\_installdir>*\intel64\bin\mpivars.bat
	- > *<itac\_installdir>*\bin\itacvars.bat
- 2. Relink your application with the Intel Trace Collector profiling library and run the application:

```
> mpiicc -trace myprog.c
```

```
> mpiexec -n 4 myprog.exe
```
As a result, a trace file .  $\text{stf}$  is generated. For the example above, it is  $\text{myprog}$ .  $\text{stf}$ .

3. Analyze the application with the Intel Trace Analyzer:

> traceanalyzer myprog.stf

The workflow above is the most common scenario of tracing with the Intel Trace Collector. For other tracing scenarios, see the Intel Trace Collector documentation.

### <span id="page-23-0"></span>**7.3.2. Checking Correctness**

Apart from regular tracing, Intel Trace Analyzer and Collector provides the correctness checking capability, which helps you detect errors with data types, buffers, communicators, point-to-point messages and collective operations, detect deadlocks, or data corruption.

To enable correctness checking, use the -check mpi option during compilation, and run the application. If errors are detected, they are printed in the console output. For example:

```
> mpiicc -check_mpi myprog.c
> mpiexec -n 4 myprog.exe
...
[0] ERROR: GLOBAL:COLLECTIVE:DATATYPE:MISMATCH: error
...
```
For details on configuring error detection, refer to the Intel Trace Collector documentation.

### **See Also**

[Intel® Trace Collector User and Reference Guide](https://software.intel.com/en-us/itc-user-and-reference-guide) [Tutorial: Detecting and Resolving Errors with MPI Correctness Checker](https://software.intel.com/en-us/itac-correctness-checking-tutorial)

# <span id="page-24-0"></span>*8. Tuning with mpitune Utility*

Besides the standard capabilities for compiling and running MPI applications, Intel® MPI Library provides an automatic utility for optimizing Intel MPI Library parameters for a particular cluster or application. This utility is called mpitune and is available in the <installdir>\intel64\bin directory.

Intel® MPI Library has a wide variety of parameters affecting application performance. The defaults for those parameters are set for common usage and generally provide good performance for most clusters and applications out of the box. However, to achieve the best performance for your particular cluster or application, you can use the mpitune utility to adjust the parameters. Note that if performance improvement is insignificant after adjusting a certain parameter, mpitune can keep its default value.

The following operation modes are available in mpitune:

- **[Cluster specific.](#page-24-1)** In this mode, mpitune evaluates a given cluster environment by running a benchmarking program to find the most optimal settings. Intel® MPI Benchmarks are used by default.
- **[Application specific.](#page-26-1)** In this mode, mpitune evaluates performance of a given MPI application by running the actual application.

The general workflow for both modes is as follows:

- 1. Generate a configuration file containing the optimal settings for the cluster or application.
- 2. Apply the settings during the application launch.

See the information below for details. For advanced usage scenarios, see the related [online tutorial.](https://software.intel.com/en-us/mpi-tuner-tutorial-win)

# <span id="page-24-1"></span>**8.1. Cluster Specific Tuning**

The cluster specific mode is intended for tuning Intel® MPI Library for a specific cluster. For finding optimal settings, mpitune uses a benchmarking program: it runs tests several times with different parameters and searches for the best ones. By default, Intel® MPI Benchmarks are used.

To tune Intel MPI Library in the cluster specific mode, do the following:

1. Start the tuning process on a cluster, run the mpitune command. Use the  $-\text{hostfile}(-hf)$  option to specify the host file. Otherwise, the local host is used.

> mpitune -hf hosts

As a result, a configuration file with the optimized Intel MPI Library settings is created in the <installdir>\<arch>\etc directory. If you do not have write permissions for this directory, the file is created in the current location.

To save the file to an alternative directory, use the --output-directory-results (-odr) option:

> mpitune -hf hosts -odr <results directory>

2. Run your application with the -tune option to apply the tuned settings:

> mpiexec -tune -genv I MPI FABRICS=<value> -ppn 8 -n 64 myprog.exe

If you generated results in a non-default directory, pass this directory name to the -tune option:

> mpiexec -tune <results directory> -qenv I MPI FABRICS=<value> -ppn 8 -n 64 myprog.exe

#### *NOTE*

When you use the -tune option, explicitly specify the fabric, the number of processes per node, and the total number of processes, as shown in the examples above. This makes the Intel® MPI Library pick up the appropriate configuration file.

Alternatively, you can pass a specific configuration file to -tune, for example:

> mpiexec -tune <path to your config file>\mpitune config.conf

### <span id="page-25-0"></span>**8.1.1. Reducing Tuning Time**

A standard tuning procedure may take a considerable amount of time and it may be reasonable to limit its execution. There are a few options that help you reduce cluster tuning time.

To do that, you need to know about the most common MPI workloads on your cluster and perform tuning specifically for those. The following information can help you reduce the amount of adjustments made by mpitune and hence the tuning time:

- Fabrics used
- Number of hosts typically used
- Numbers of ranks per host
- Common message sizes

#### **Tuning for Specific Fabrics**

Use the  $--fabric-list (-f1)$  option. Use values from I MPI FABRICS as arguments. Use commas to separate different fabrics:

```
> mpitune -fl shm:dapl, tcp <other options>
```
mpitune creates configuration files for the specified fabrics (fabric combinations). By default, all fabrics from *<installdir>/<arch>/*etc*/*fabrics.xml are tested.

#### **Tuning for Specific Host Ranges**

Assume the majority of workloads on the cluster use between 4 and 16 nodes. In this case, you may want to create tuned settings only for those numbers. To do so, use the  $-\text{host-range}(-\text{hr})$  option:

> mpitune -hr 4:16 <other options>

mpitune creates configuration files for workloads using 4, 8, and 16 nodes (mpitune tests only the values that are powers of two in the specified range). The default minimum is 1, and the default maximum is the number of hosts specified in the host file.

For this option and the options below, you can specify only the minimum or the maximum value as follows: min: or :max. In this case, the default value is used for the other bound.

#### **Tuning for Specific Ranks per Host**

```
Use the --perhost-range (-pr) option:
> mpitune -pr 4:16 <other options>
```
Similarly, mpitune creates configuration files for workloads running 4, 8, and 16 processes per host. The default minimum is 1, and the default maximum is the number of cores.

### **Tuning for Specific Message Sizes**

Use the --message-range (-mr) option. You can specify message sizes in the following formats: 1024 (bytes), 2kb, 4mb, or 8gb. For example:

> mpitune -mr 64kb:1mb <other options>

mpitune creates configuration files for messages within the specified range (for each value that is a power of two in the range). The default range is  $0:4mb$ .

### **See Also**

[Selecting Fabrics](#page-17-0)

### <span id="page-26-0"></span>**8.1.2. Replacing Default Benchmarks**

To replace the default Intel® MPI Benchmarks, use the  $-$ test  $(-t)$  option with the benchmark of your choice:

> mpitune --test \"your benchmark -param1 -param2\"

You can then perform tuning as described above.

Note that Intel® MPI Benchmarks are more optimized for Intel microprocessors. This may result in different tuning settings on Intel and non-Intel microprocessors.

## <span id="page-26-1"></span>**8.2. Application Specific Tuning**

In the application specific mode, you can find optimal Intel® MPI Library settings for your specific application. To enable this mode, use the --application (-a) option of mpitune. The option takes the full program launch command as an argument. The general syntax is as follows:

```
> mpitune --application \"mpiexec <arguments> <executable>\" --output-file 
<config_file>.conf
```
After launching the command, mpitune performs tuning and saves the optimized settings in the <config file>.conf file.

To apply the optimized settings, run your application and pass the generated .conf file to the -tune option. For example:

<span id="page-26-2"></span>> mpiexec -tune mpitune config.conf -ppn 8 -n 64 myprog.exe

## **8.3. General mpitune Capabilities**

To get an idea about all mpitune capabilities, you can review its options, which are available by specifying the  $-\text{help}(-h)$  option:

> mpitune --help

#### *NOTE*

Executing mpitune without arguments initiates the tuning process. To print help, you need to use the --help (-h) option.

The full list of mpitune options and related environment variables is also available in the *Intel® MPI Library Developer Reference*.

Some specific scenarios of using mpitune options are given below.

### <span id="page-27-0"></span>**8.3.1. Displaying Tasks Involved**

Before performing actual tuning, you may want to know which tasks exactly the tuning process involves. For that purpose, you can use the  $-$ scheduler-only  $(-s)$  option:

> mpitune -so

### <span id="page-27-1"></span>**8.3.2. Enabling Silent Mode**

During the tuning process, mpitune produces a lot of output in stdout. To suppress all diagnostics shown by the tool, use the  $-$ silent  $(-s)$  option:

> mpitune -s <other options>

### <span id="page-27-2"></span>**8.3.3. Setting Time Limit**

The process of tuning can take a lot of time. Due to the varying factors involved in each cluster and application setup, the tuning time can be unpredictable.

To restrict the tuning time, you can set the  $-\text{time-limit}$  ( $-\text{tl}$ ) option. This option takes a number of minutes as an argument. For example, to limit tuning to 8 hours (480 minutes), run the following command: > mpitune --time-limit 480 <other options>

### <span id="page-27-3"></span>**8.3.4. Improving Accuracy of Results**

In the case of tuning an application that has significant run-to-run performance variation, mpitune might not be able to select the best parameters due to a small number of test iterations. By default, this number is 3. To improve accuracy of resulting settings, increase the number of iterations for each test run, use the -iterations (-i) option:

<span id="page-27-4"></span>> mpitune --iterations 10 <other options>

# **8.4. Tuning Applications Manually**

Intel® MPI Library provides a family of I\_MPI\_ADJUST\_\* environment variables that allow you to manually tune collective MPI operations. By setting a range of message sizes and choosing different algorithms, you can improve performance of your application. For more information, see the *Intel® MPI Library Developer Reference*, section *Tuning Reference > Collective Operations Control*.

# <span id="page-28-0"></span>*9. Troubleshooting*

This section provides the following troubleshooting information:

- General Intel® MPI Library troubleshooting procedures
- Typical MPI failures with corresponding output messages and behavior when a failure occurs
- Recommendations on potential root causes and solutions

## <span id="page-28-1"></span>**9.1. General Troubleshooting Procedures**

If you encounter errors or failures when using the Intel® MPI Library, take the following general troubleshooting steps:

- 1. Check the *System Requirements* section and the *Known Issues* section in the *Intel® MPI Library Release Notes*.
- 2. Check accessibility of the hosts. Run a simple non-MPI application (for example, the hostname utility) on the problem hosts using mpiexec. For example:

```
> mpiexec -ppn 1 -n 2 -hosts node01, node02 hostname
node01
node02
```
This may help reveal an environmental problem, or a connectivity problem (such as, unreachable hosts).

- 3. Run the MPI application with debug information enabled: set the environment variables I\_MPI\_DEBUG=6 and/or I\_MPI\_HYDRA\_DEBUG=on. Increase the integer value of debug level to get more information. This action helps narrow down to the problematic component.
- 4. If you have the availability, download and install the latest version of Intel MPI Library from the [official](https://software.intel.com/en-us/intel-mpi-library)  [product page](https://software.intel.com/en-us/intel-mpi-library) and check if your problem persists.
- 5. If the problem still persists, you can submit a ticket via [Intel® Premier Supp](http://premier.intel.com/)ort.

# <span id="page-28-2"></span>**9.2. Examples of MPI Failures**

This section provides examples of typical MPI errors including error descriptions, error messages, and related recommendations.

### <span id="page-28-3"></span>**9.2.1. Example 1**

### **Symptom/Error Message**

```
Error connecting to the Service
[mpiexec@node01] ..\hydra\utils\sock\sock.c (270): unable to connect from "node01" 
to "node02" (No error) read from stdin failed, error 9.
[mpiexec@node01] ..\hydra\tools\demux\demux_select.c (78): select error (No such 
file or directory)
[mpiexec@node01] ..\hydra\pm\pmiserv\pmiserv_pmci.c (501): error waiting for event
[mpiexec@node01] ..\hydra\ui\mpich\mpiexec.c (1063): process manager error waiting 
for completion
```
#### **Cause**

The Hydra service is not running on one of the nodes.

#### **Solution**

Check the current status of the Hydra service on all the nodes.

### <span id="page-29-0"></span>**9.2.2. Example 2**

#### **Symptom/Error Message**

```
Error connecting to the Service
[mpiexec@node01] ..\hydra\utils\sock\sock.c (224): unable to get host address for 
node02 (11001) read from stdin failed, error 9.
[mpiexec@node01] ..\hydra\tools\demux\demux_select.c (78): select error (No such 
file or directory)
[mpiexec@node01] ..\hydra\pm\pmiserv\pmiserv_pmci.c (501): error waiting for event
[mpiexec@node01] ..\hydra\ui\mpich\mpiexec.c (1063): process manager error waiting 
for completion
```
#### **Cause**

One of the nodes is unreachable.

#### **Solution**

Check that all the nodes are operable.

### <span id="page-29-1"></span>**9.2.3. Example 3**

#### **Symptom/Error Message**

```
pmi proxy not found on node02. Set Intel MPI environment variables read from stdin
failed, error 9.
[mpiexec@node01] ..\hydra\tools\demux\demux_select.c (78): select error (No such
file or directory)
[mpiexec@node01] ..\hydra\pm\pmiserv\pmiserv_pmci.c (501): error waiting for event
[mpiexec@node01] ..\hydra\ui\mpich\mpiexec.c (1063): process manager error waiting 
for completion
```
### **Cause**

The Intel® MPI Library runtime scripts are not available. A possible reason is that the shared space cannot be reached.

### **Solution**

Check MPI availability on all the nodes. Possibly, there are some problems with network shared drive.

### <span id="page-29-2"></span>**9.2.4. Example 4**

#### **Symptom/Error Message**

```
[-1:5612]ERROR:execvp error on file: <mpi_application_path>, 
The filename, directory name, or volume label syntax is incorrect
```
*Intel® MPI Library Developer Guide for Windows\* OS*

#### **Cause**

The MPI application is not available on some nodes.

#### **Solution**

Check the availability of the MPI application across the nodes. Possibly there are some problems with network shared drive.

### <span id="page-30-0"></span>**9.2.5. Example 5**

#### **Symptom/Error Message**

```
[3:node01] unexpected disconnect completion event from [8:node02]
```
#### **Cause**

One of MPI processes is terminated. The MPI application was run over the dap1 fabric.

#### **Solution**

Try to find out the reason of the MPI process termination.

### <span id="page-30-1"></span>**9.2.6. Example 6**

### **Symptom/Error Message**

Attempting to use an MPI routine before initializing MPI

#### **Cause**

A cross-linked application with dependencies on different Intel® MPI Library configurations.

#### **Solution**

1. Check your application dependencies with dumpbin Microsoft\* Visual Studio\* utility:

```
> dumpbin /DEPENDENTS app.exe
   Microsoft (R) COFF/PE Dumper Version 11.00.61030.0
   Copyright (C) Microsoft Corporation. All rights reserved.
   Dump of file app.exe
   File Type: EXECUTABLE IMAGE
    Image has the following dependencies:
    impi.dll
    foo.dll
2. Check the third-party library dependencies as well:
```

```
> dumpbin /DEPENDENTS foo.dll
Microsoft (R) COFF/PE Dumper Version 11.00.61030.0
Copyright (C) Microsoft Corporation. All rights reserved.
Dump of file foo.dll
File Type: DLL
```

```
Image has the following dependencies:
impimt.dll
```
- 3. Foo.dll depends on impimt.dll and app.exe depends on impi.dll.
- 4. Relink your application in backward compatibility mode to link with impimt.dll. Use the -link mpi compiler driver option or the  $I$  MPI  $I$  LINK environment variable:

```
> mpiicc -link mpi opt_mt_compat app.c -o app.exe foo.lib
or
> set I_MPI_LINK=opt_mt_compat
```
> mpiicc app.c –o app.exe foo.lib

### <span id="page-31-0"></span>**9.2.7. Example 7**

### **Symptom/Error Message**

```
> hydra_service -start
OpenSCManager failed:
Access is denied. (error 5)
```
### **Cause**

You should have administrator privileges to start the Hydra service. Once the Hydra service has started, all users can launch processes with mpiexec.

### **Solution**

Run the command line in the command prompt with administrator privileges:

```
> hydra_service -start
Intel(R) MPI Library Hydra Process Manager started.
```